Sei un abbonato al nostro giornale e desideri consultare il giornale anche via web sul tuo computer, su tablet o smartphone? Lo puoi fare in modo rapido e gratuito. Ecco tre semplici passaggi per accedere alla tua edizione online:

1. Vai nell'**area riservata** che trovi nella colonna di destra della home page del sito di Verona fedele: www.veronafedele.it

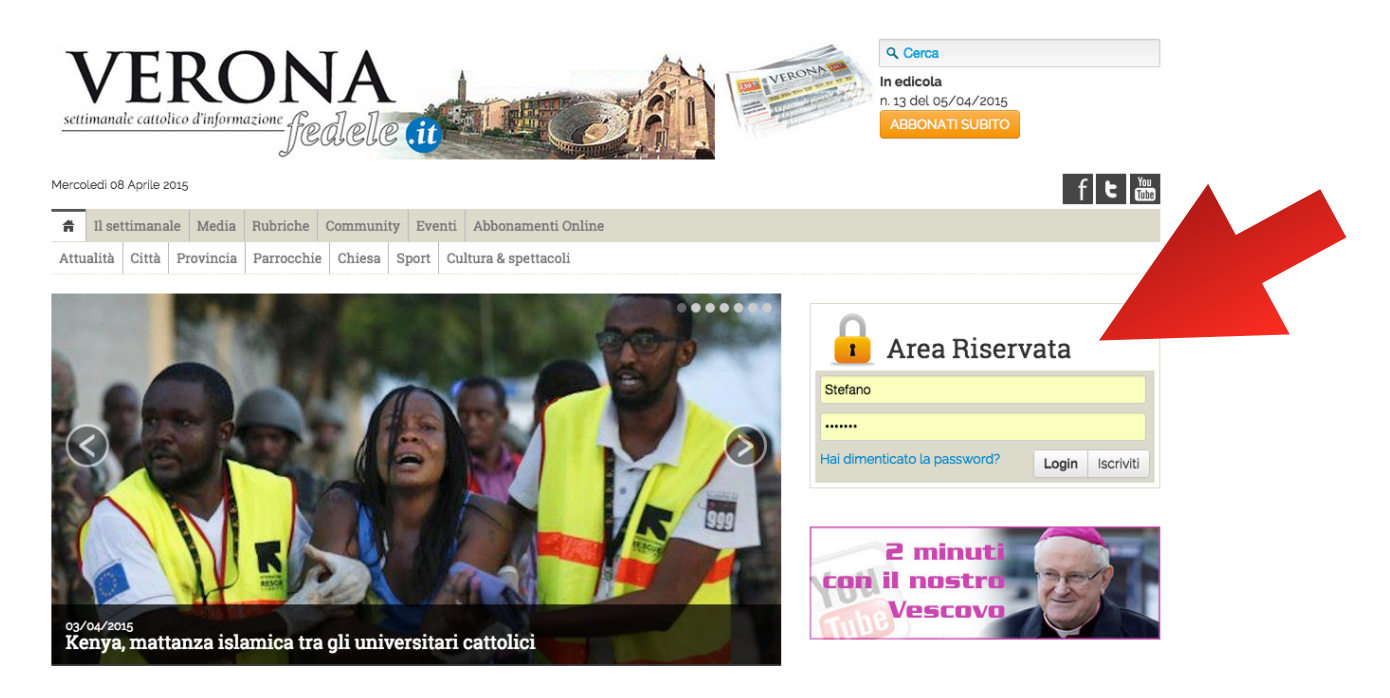

## 2. clicca su **Iscriviti**

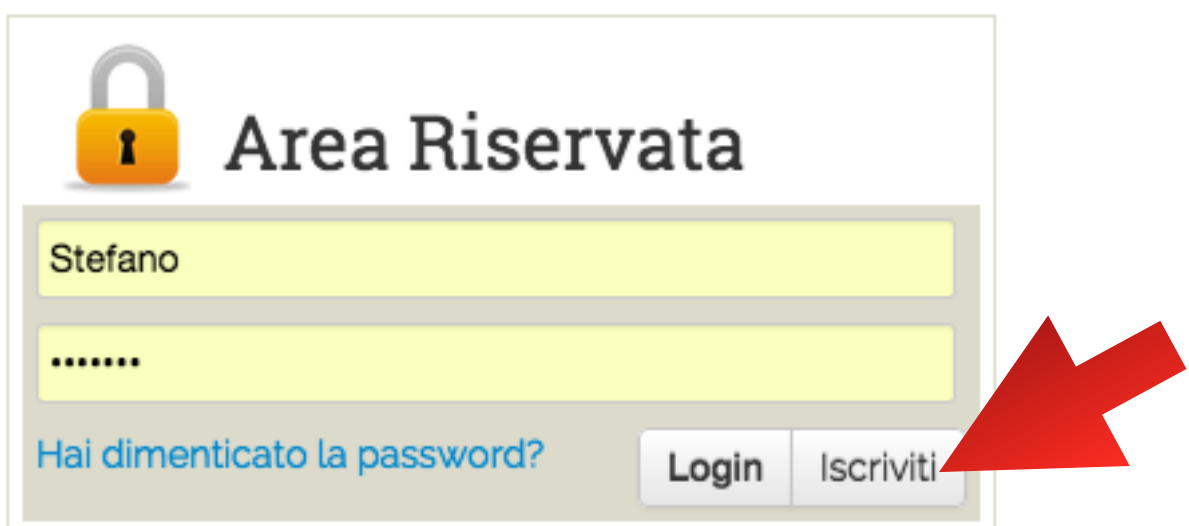

3. Si aprirà una finestra in cui inserire i tuoi dati facendo attenzione che **Nome** e **Cognome** corrispondano con quelli dell'abbonamento "cartaceo" (che trovi sull'etichetta adesiva della copia che ricevi a casa). Inserisci un **nome utente** di tua fantasia e una **password** che ti consigliamo di annotarti per non dimenticarla.

Inserisci un indirizzo di di posta elettronica (**Email**) valido.

Ricordati di mettere la spunta su **acconsento** per autorizzare il trattamento dei dati personali.

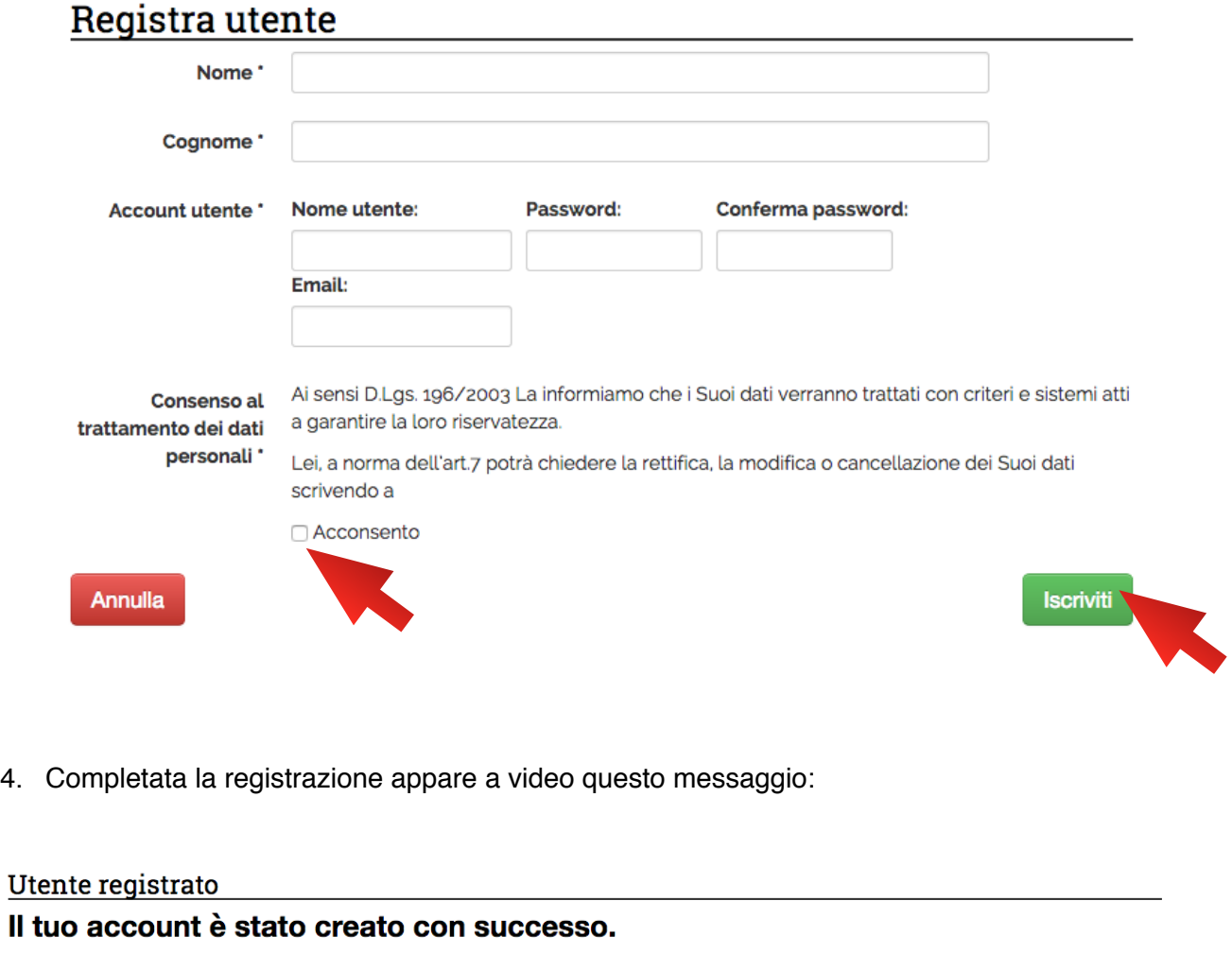

Un'email verrà spedita all'indirizzo specificato. Segui le istruzioni nell'email per attivare il tuo account. Nel caso non trovassi l'email, ti consigliamo di controllare anche la tua cartella "Posta Indesiderata": il tuo sistema di posta potrebbe aver erroneamente interpretato il messaggio come Posta indesiderata.

## 5. Riceverai una mail entro pochi minuti come questa: cliccando sul link indicato in fondo alla mail confermi l'iscrizione

## noreply@www.veronafedele.it

 $\mathbf{I}$ 

A: mario.rossi@rossimario.it Informazioni iscrizione www.veronafedele.it

Grazie per esserti iscritto presso www.veronafedele.it.

Informazioni sul tuo account Nome utente: rossimario Email: parroco@parrocchianovaglie.it

Clicca la seguente URL per confermare il tuo account http://www.veronafedele.it/user/activate/c8c35a4659f700999d2e7ecadc8e09c2

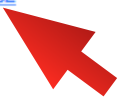

08 aprile 2015 10:58

6. Appare a video un messaggio che ti informa che il tutto è andato a buon fine

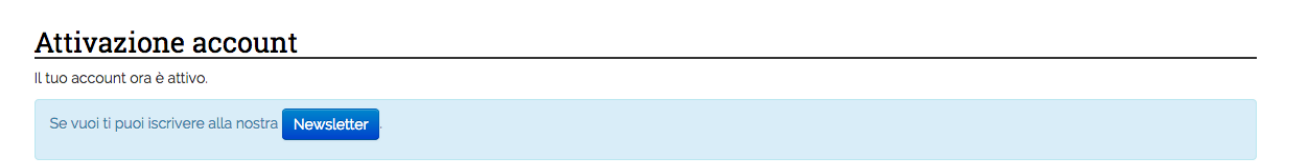

7. Una volta attivato l'account riceverai una mail dalla nostra segreteria per informarti che puoi collegarti e consultare il giornale in formato digitale usando username e password che hai scelto in fase di registrazione.

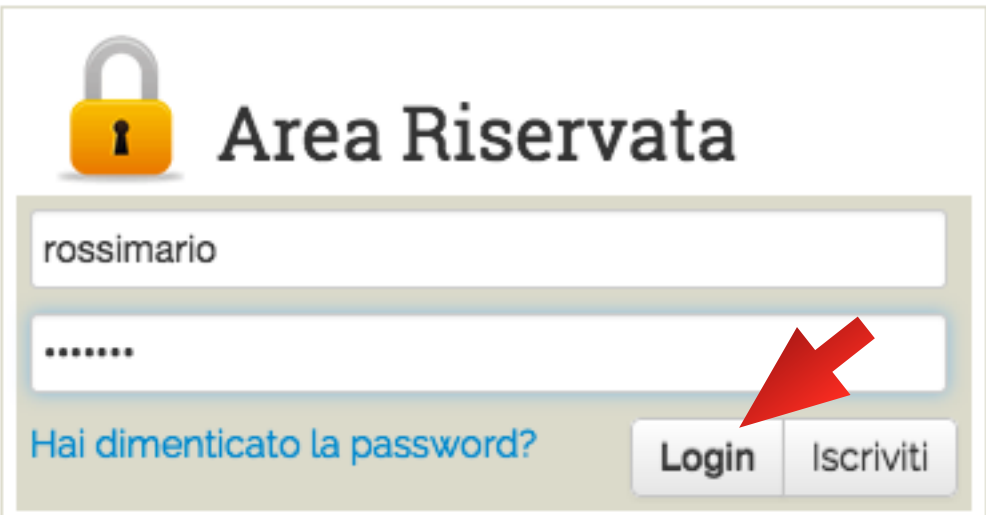